# **Peoplesoft Effort Certification**

**Participant's Manual** 

**Version 1.3.7 Revised April, 2007** 

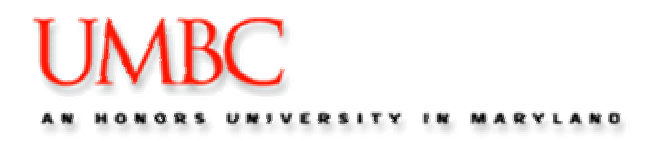

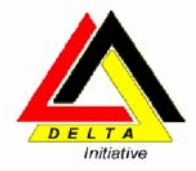

# **TABLE OF CONTENTS**

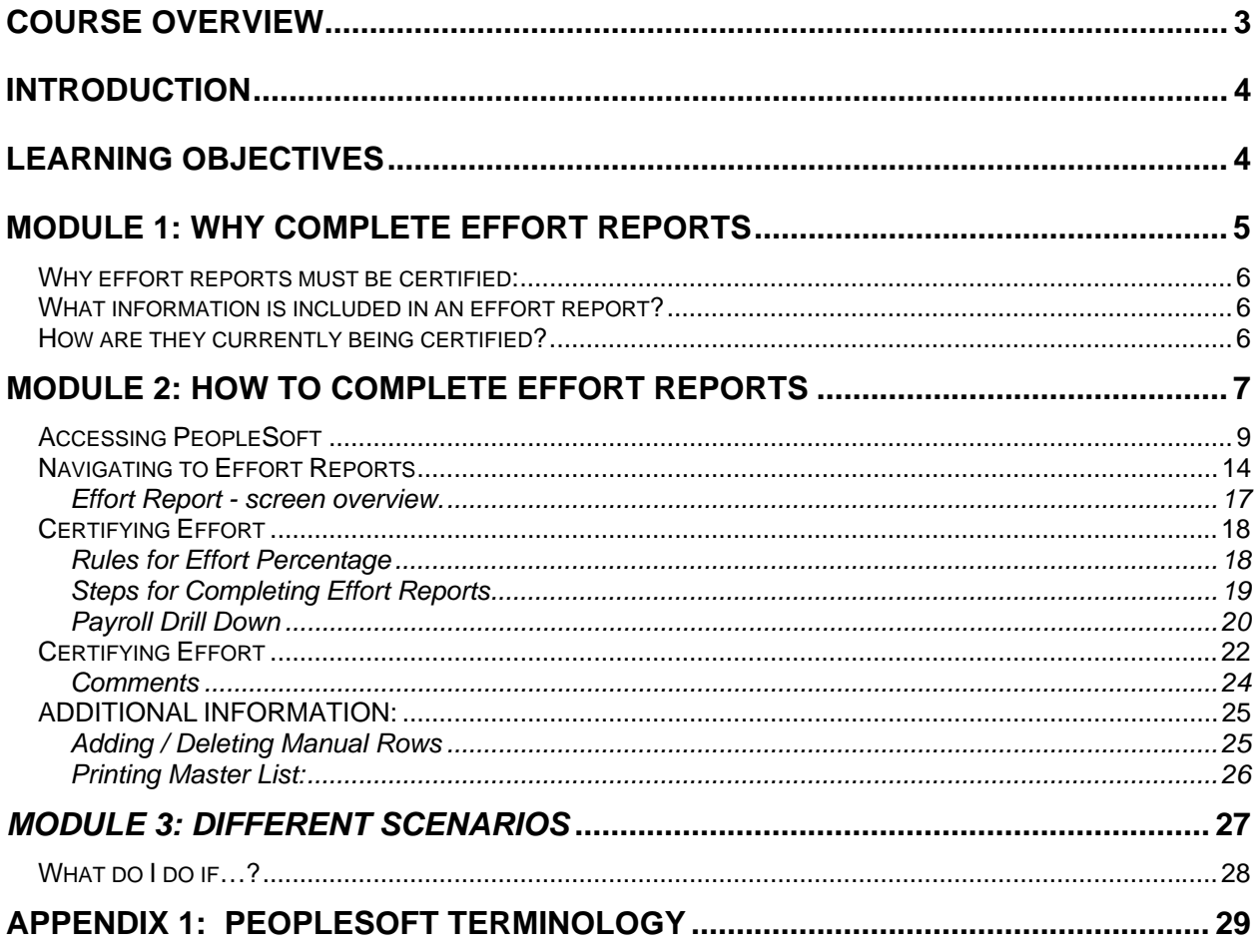

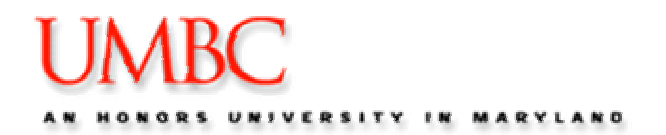

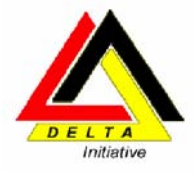

#### **TRAINING AGENDA**

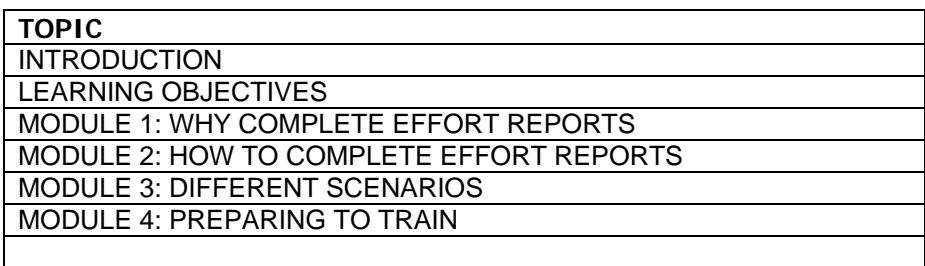

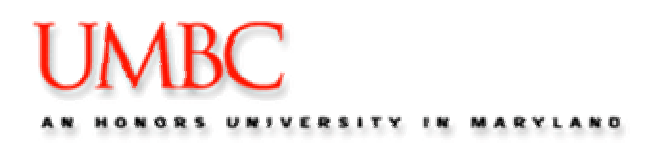

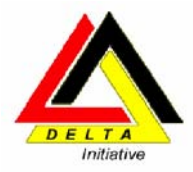

# **Course Overview**

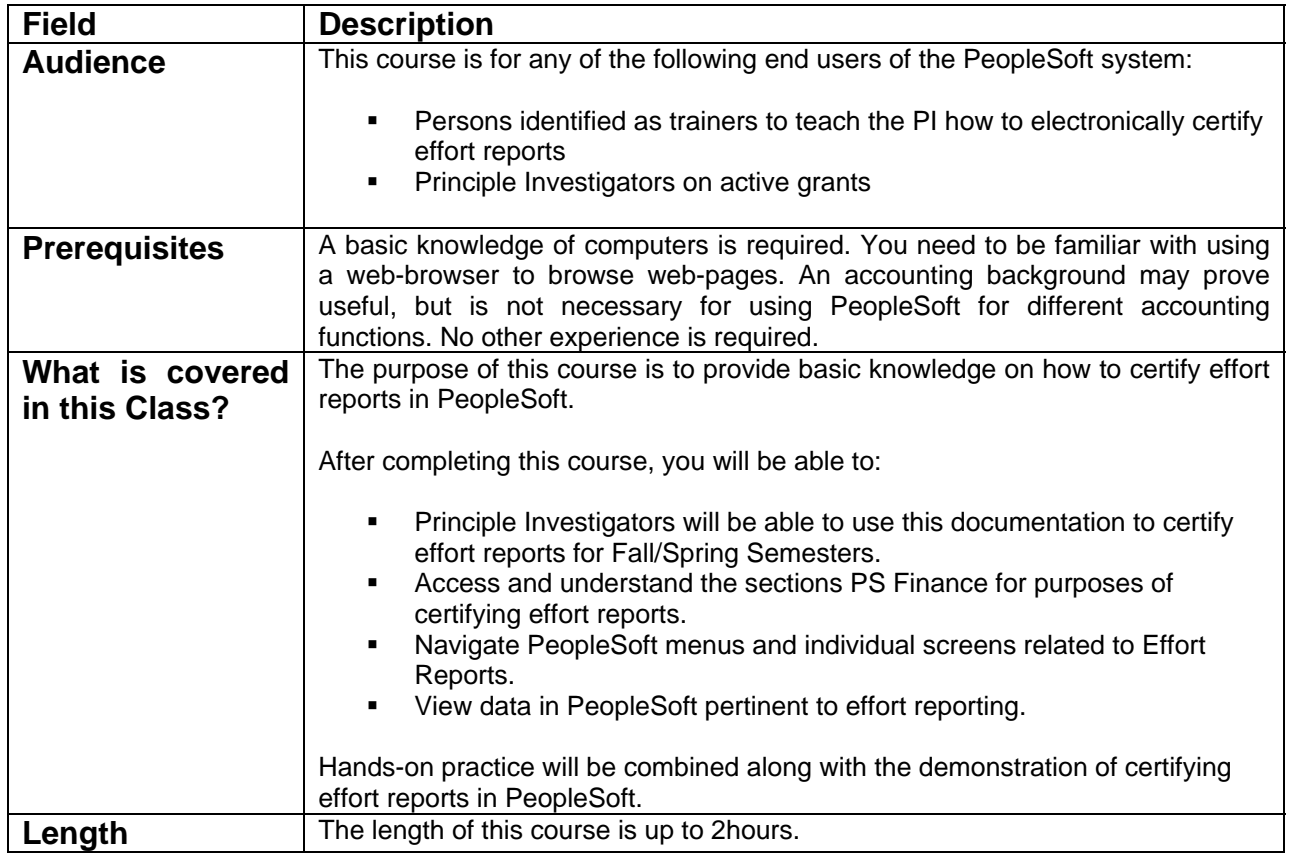

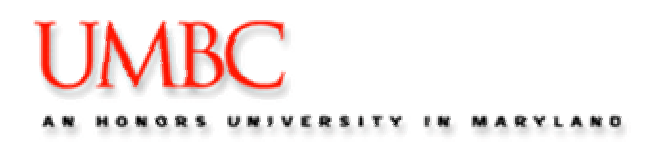

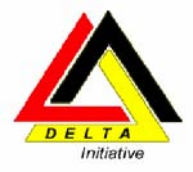

# **Introduction**

PeopleSoft is a web-based application that is used to store and process UMBC's data resources. It provides a large suite of integrated software applications that manage data and communications for human resources, accounting and finance systems. The PeopleSoft system provides us with accurate, timely information ensuring sound business recommendations and decisions. This will ultimately enable us to serve all our clients (internal and external) better.

# **Learning Objectives**

The purpose of this course is to provide knowledge on how to certify effort reports in PeopleSoft, along with information and tools to effectively navigate and find information in PeopleSoft.

After completing this course, you will be able to:

- **If** Identify tools necessary for the PI to be successful
- **Access and understand your Effort Reports in the database.**
- Navigate PeopleSoft menus and individual screens necessary to certify effort reports.
- View data in PeopleSoft using search features, reports and inquiries.

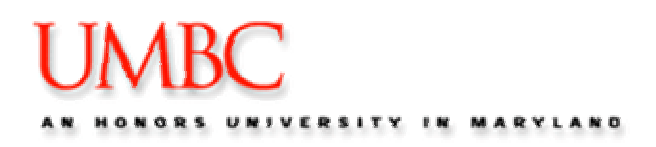

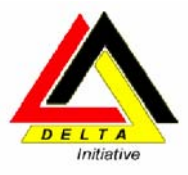

# **Module 1: Why Complete Effort Reports**

The purpose of this module is to inform you of the reasons for completing Effort Reports.

At the end of this module, you will know:

- Who is required to complete effort reports
- Why effort reports must be completed
- What information is included in an effort report
- How are they currently being done?
- When are effort reports due?
- Consequences of not completing effort reports

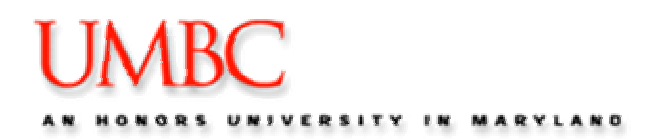

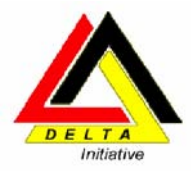

#### **Who is required to complete effort report?**

Government regulations, set by the Office of Management and Budget (OMB) in Circular A-21 "Cost Principles for Educational Institutions" states for professorial and professional staff, the reports will be prepared each academic term, but not less frequently than every six months. For other employees, unless alternate arrangements are agreed to, the reports will be prepared no less frequently than monthly and will coincide with one or more pay periods.

#### *Why effort reports must be certified:*

Government regulations, set by the Office of Management and Budget (OMB) in Circular A-21 "Cost Principles for Educational Institutions" require that the University maintain records that will substantiate the effort of each individual charged to a sponsored project. Therefore, time records must be carefully maintained. A-21 states that the payroll distribution system will (I) be incorporated into the official records of the institution, (ii) reasonably reflect the activity for which the employee is compensated by the institution, and (iii) encompass both sponsored and all other activities on an integrated basis. Of the options available for documentation, according to A-21, the After-the-Fact Activity Records Method has been determined to be the method most easily adaptable to the Campus environment.

#### *What information is included in an effort report?*

- Reporting period.
- Chartfields.
- Total period salary.
- **Sponsored**
- Non-Sponsored
- Percent of total salary.

#### *How are they currently being certified?*

- Business manager's print the effort report
- Business Manager then gives them to the PI for verification and approval
- PI signs and certifies the effort report
- The Business Manager sends the effort reports to Contracts and Grants to act as the PI and certify the effort reports

#### *When are effort reports due?*

- January 30 Fall Pay Period 1 14
- August 30 Spring Pay Period 15 26

Note: This process could take weeks. By the time the process is finished the distribution can sometimes change

#### *Consequences of not certifying effort reports*.

- Loss of Government funding
- Sponsor can request funding to be returned
- Auditors determining the expenses are unallowable

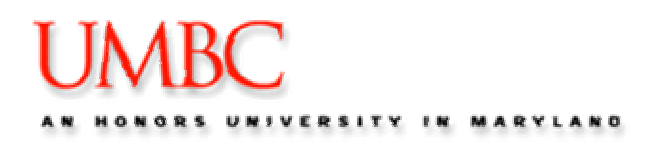

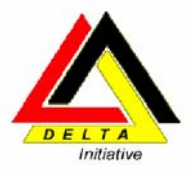

# **Module 2: How to Complete Effort Reports**

This module will teach you the steps required to electronically certify effort on a Grant using PeopleSoft.

At the end of this module, you will be able to:

- **Know what information is required prior to certifying effort on a Grant.**
- **EXEC** Locate Effort Reports assigned to a specific Principal Investigator
- **•** View an Effort Report.
- **Research an individual's percentage of effort.**
- **•** Complete and finalize an Effort Report.
- Certify and **SAVE.**
- Print the Master Report Listing.

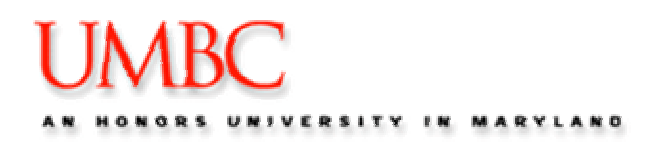

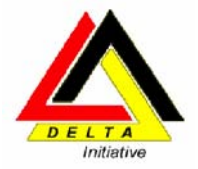

## **Supporting Documentation needed for Certifying Effort Reports:**

The following is needed to certify effort on a Grant. You may need to bring the following documentation to assist you.

- 1. All grant research agreement letters and Award Information Sheets for which you, are the PI and have exerted effort for the time frame of  $\qquad \qquad$  to
	- You may have not received a salary from an award during this time frame, but if the grant life falls within the above time frame and you have effort bring that award information with you.
- 2. Names of Graduate Assistant budgeted and paid on the above grants during this above period
- 3. Names of Faculty budgeted and paid from the above grants during this period
- 4. Any awards that you are the PI in another dept at UMBC, with the name of the contact for the department.

#### **How to get the necessary Information:**

- Navigation to Payroll Report Payroll Reporting – Payroll Report Search
- Proposal with budget as submitted to Sponsored Programs including percentage of effort

#### **You need to have access to Peoplesoft FS to certify effort reports You need to be a PI on the grant to certify effort reports**

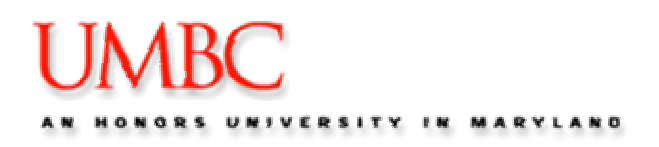

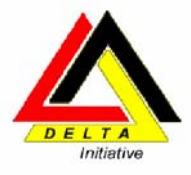

# *Accessing PeopleSoft*

*If you only certify effort reports every six months you should perform step 1 below.* 

To access PeopleSoft, follow these steps;

1. Clean the cache files. Open Internet Explorer. Click Tools – Internet Options on the menu

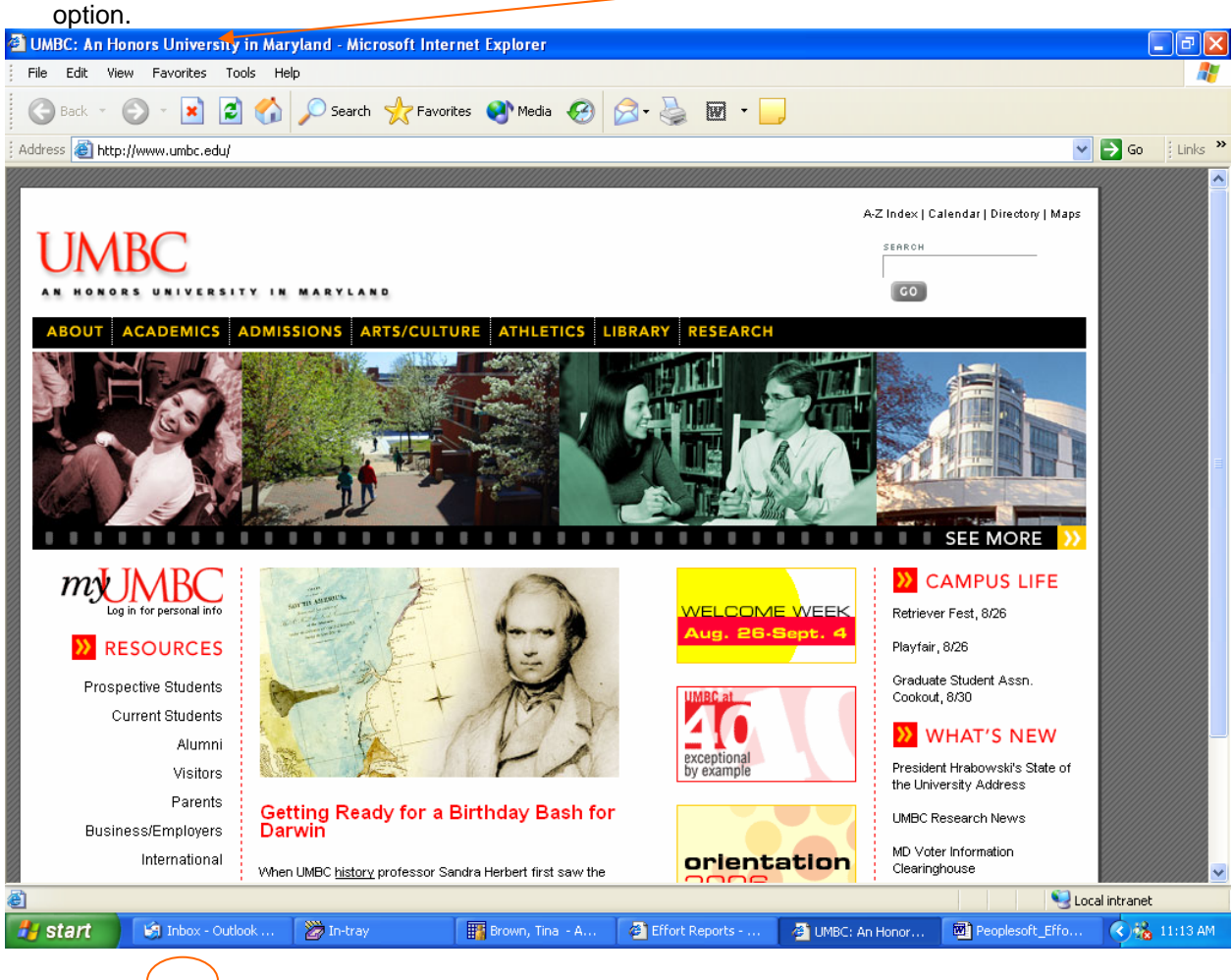

# HONGRS UNIVERSITY IN MARYLAND

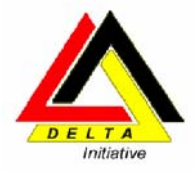

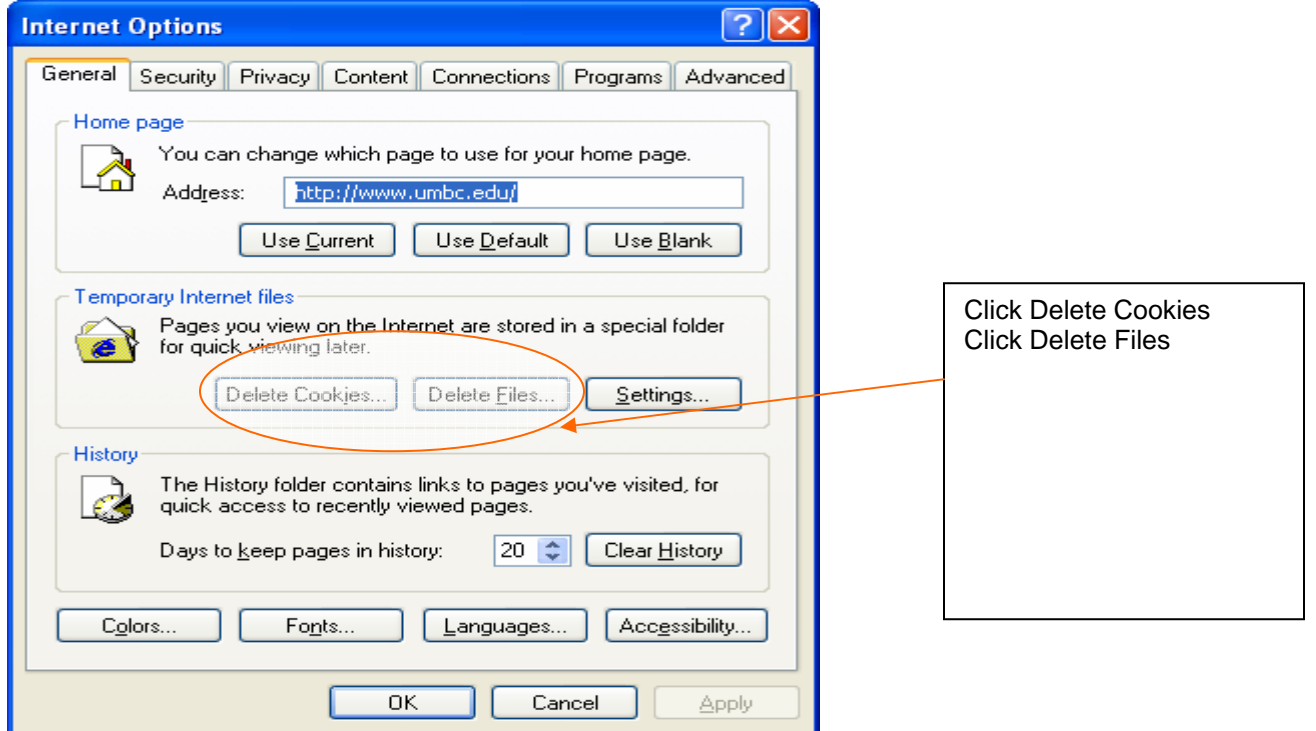

2. Go to myUMBC, by entering the URL http://my.umbc.edu or clicking on myumbc on the UMB. The following screen is displayed.

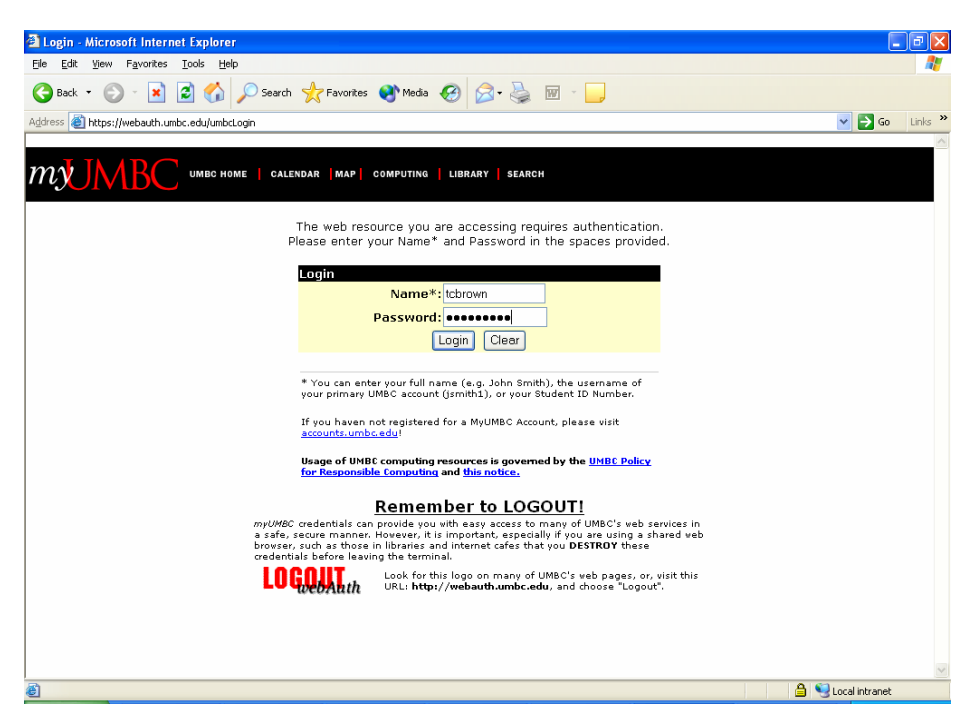

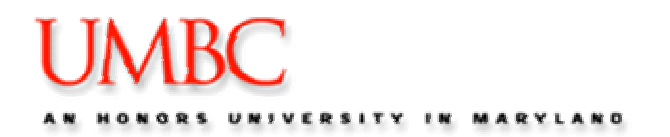

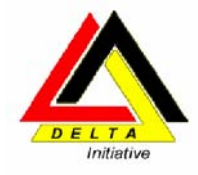

- 3. Enter your UserID in the Name field.
- 4. Enter your Password, and click on the **Login** button**.** You are taken to the myUMBC home page.

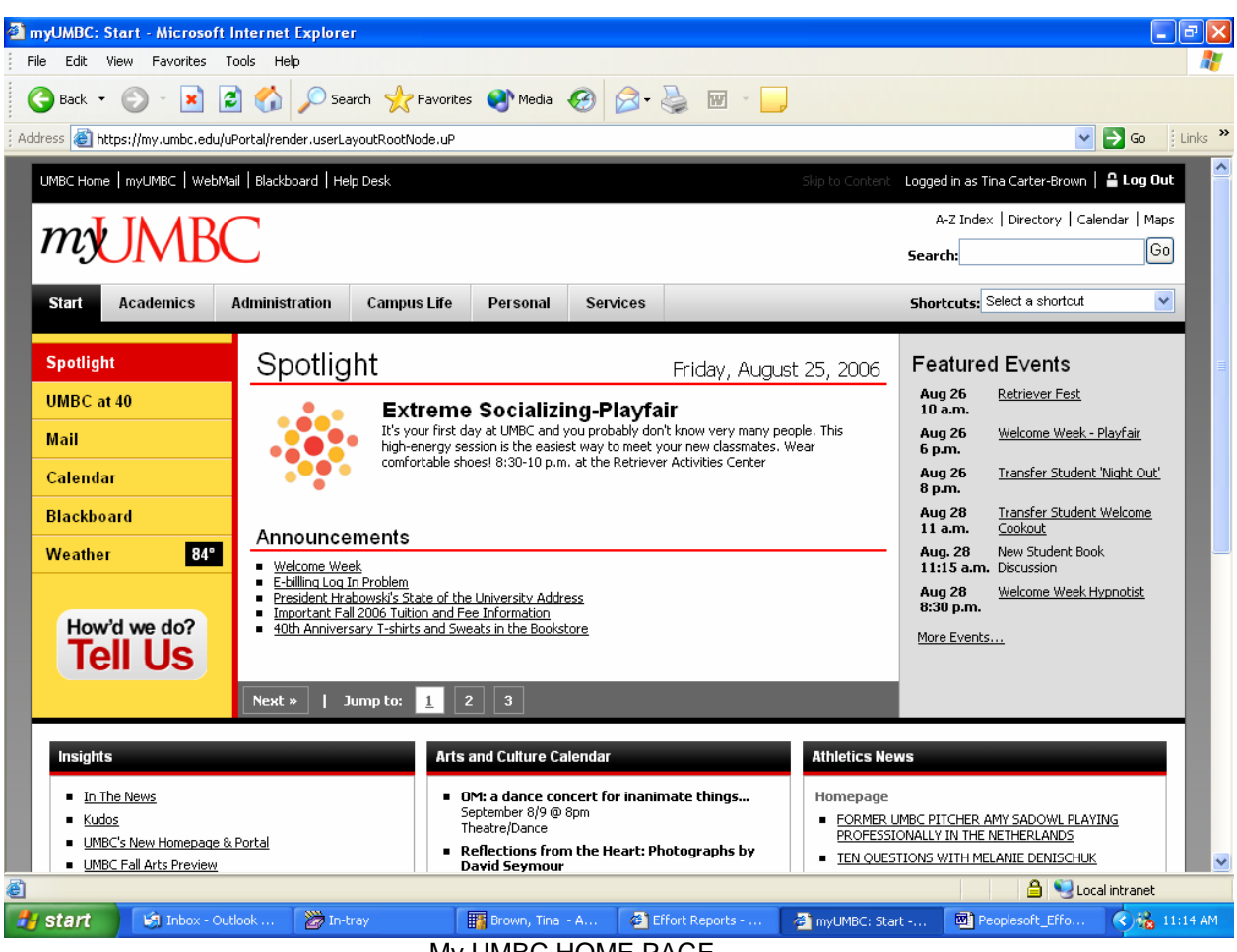

- My UMBC HOME PAGE
- 5. Select the **Administration** tab.

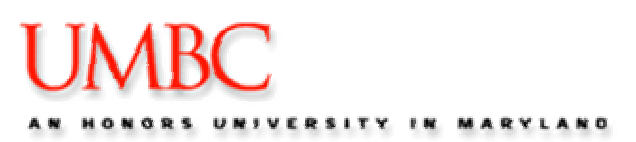

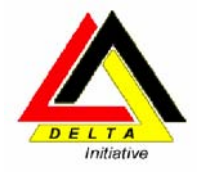

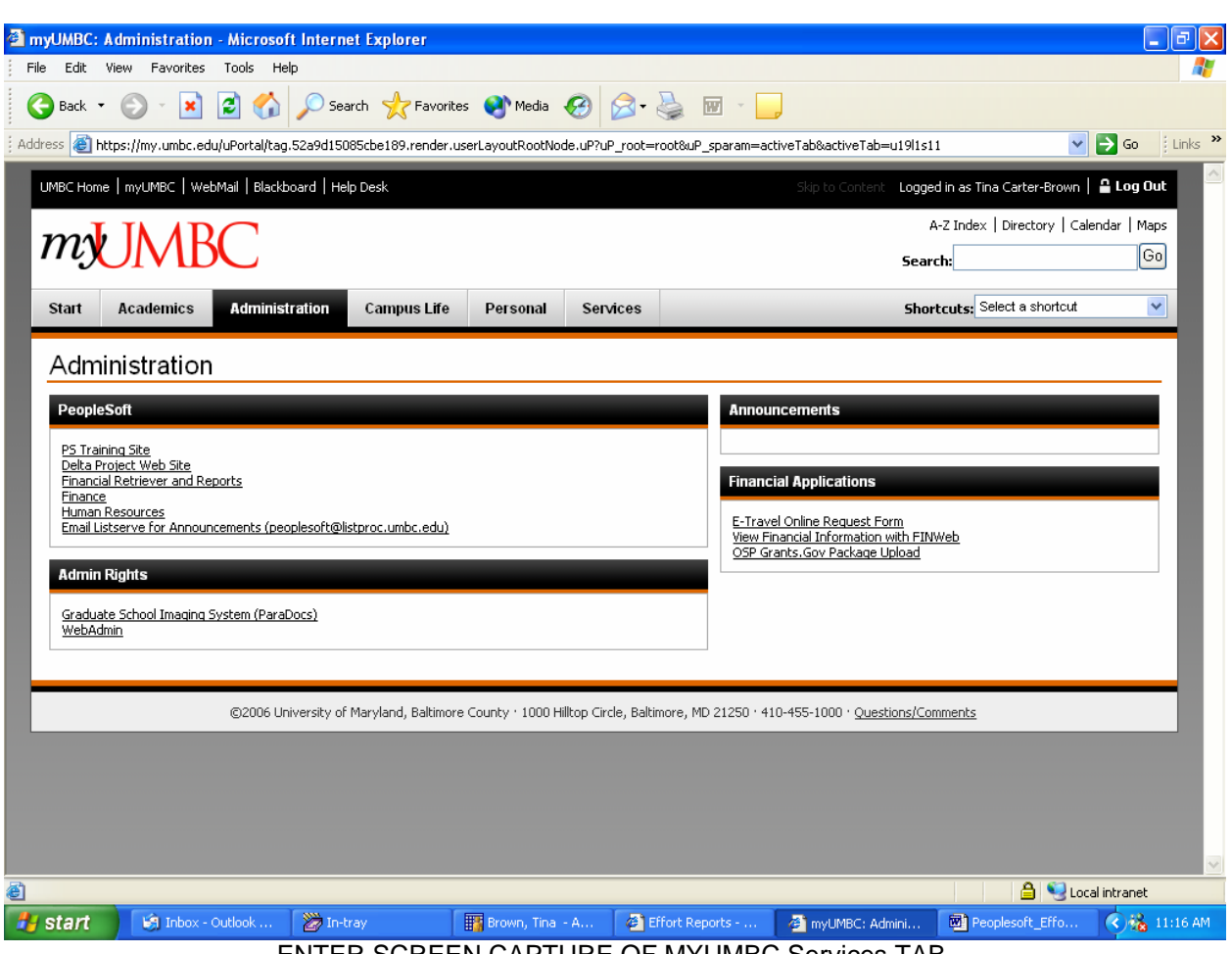

- ENTER SCREEN CAPTURE OF MYUMBC Services TAB.
- 6. Click on the Finance link. The PeopleSoft Finance login page is displayed.

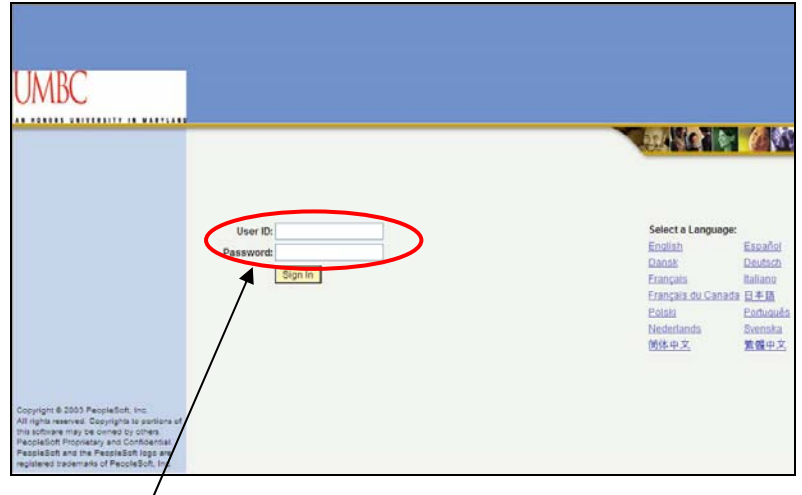

- 5. Enter your **User ID** and **Password** in the fields provided.
- 6. Click the **Sign In** button. The Home Page for the finance database will appear.

August, 2006 **Page 12** C:\Documents and Settings\darnold\My Documents\susan dawson\Peoplesoft\_Effort Reporting\_Ver1.3.7.doc

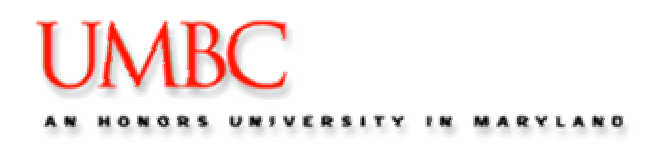

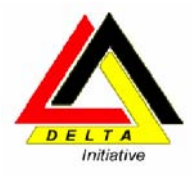

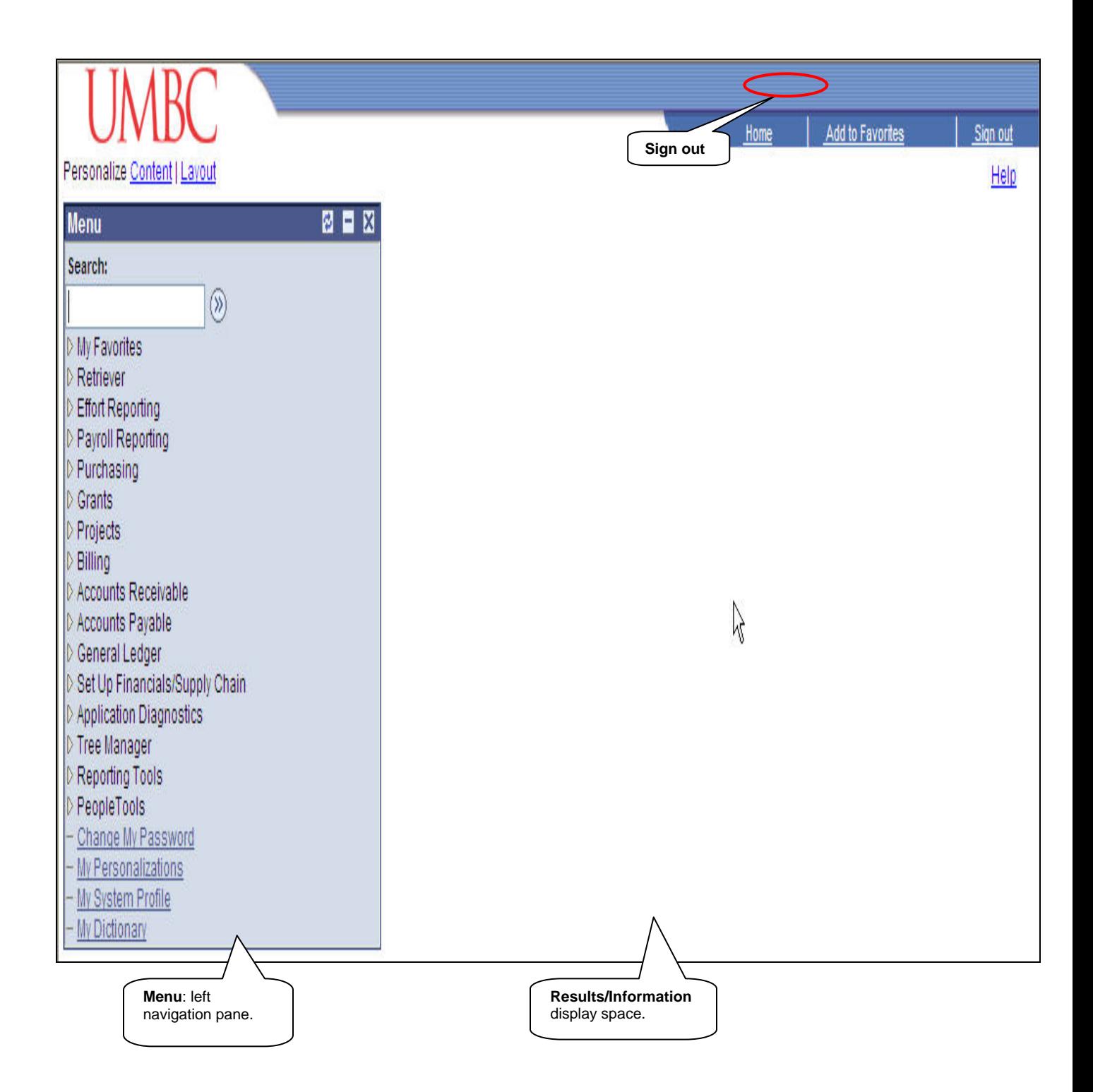

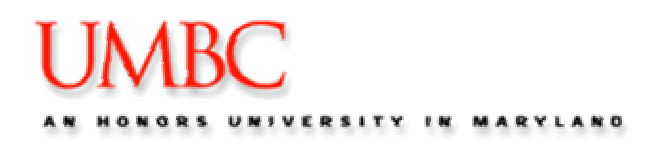

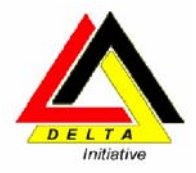

# *Navigating to Effort Reports*

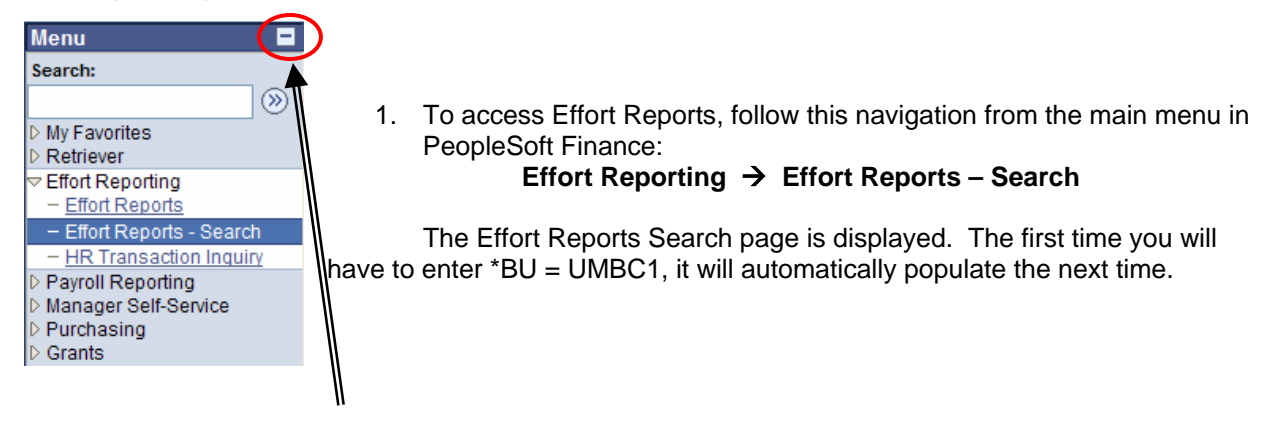

#### 2. Click the minimize button on the Menu to close the Menu.

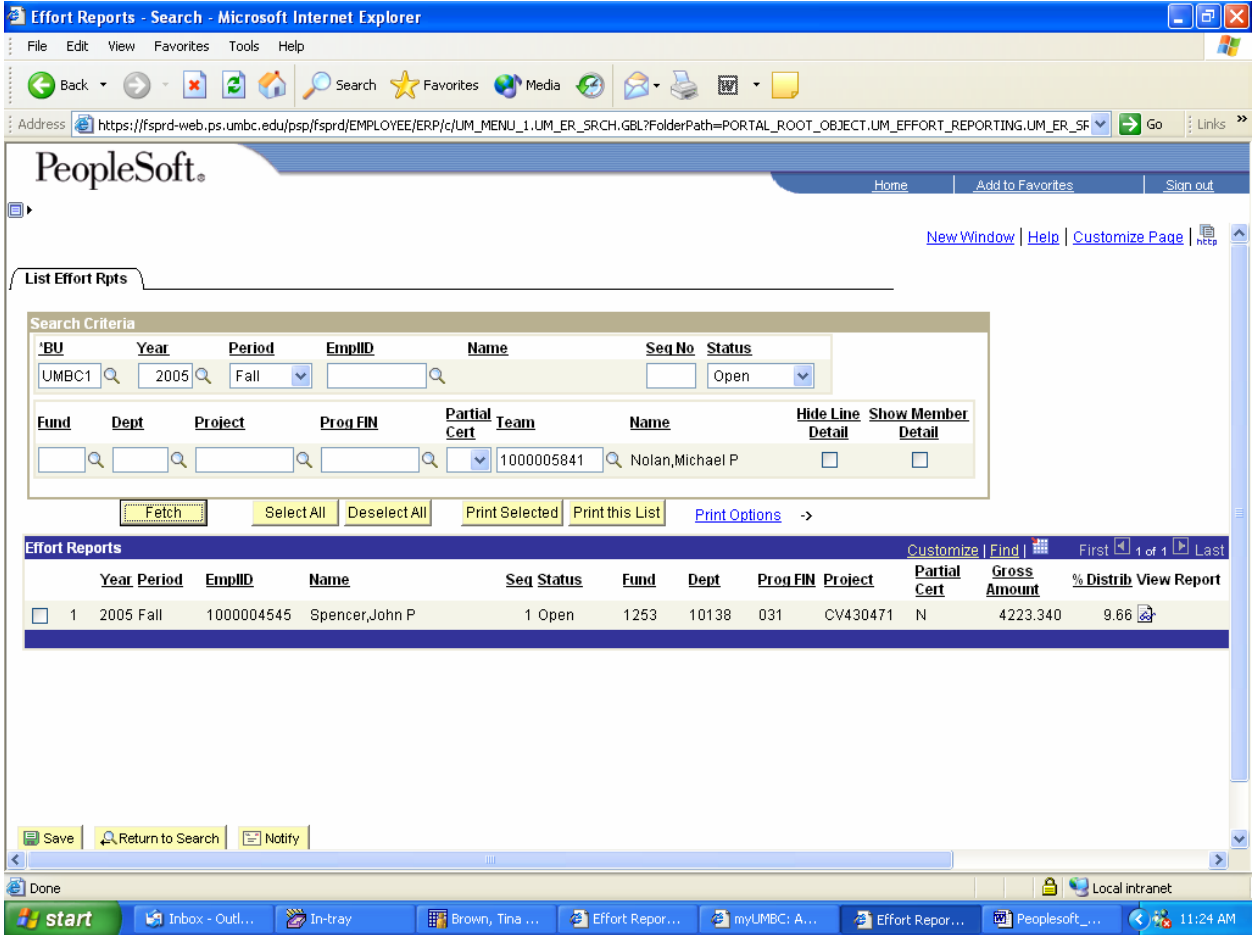

*From the Search Page, you narrow the reports that you will select by entering data in the various fields provided on the search page. You can choose to enter as few or as many search parameters as you wish. The recommended search parameters include Year, Period, Status, and PI/Team Member.* 

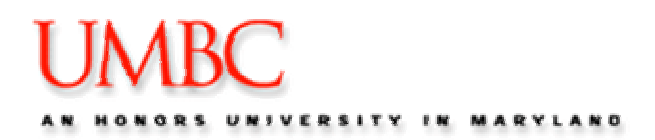

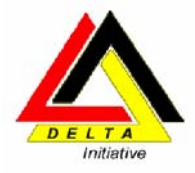

- 3. In the Year field, enter the Semester Year to search.
- 4. In the Period field, enter the Period (Fall PP 1-14/Spring PP 15-26),
- 5. Select the Open Status you desire.
- 6. Enter the Y/N from the Partial Cert drop down box. ( $Y = Yes$  Partially Certified, N = Not Partially Certified)
- 7. Enter the PI employee ID in the PI/Team Member field. If you do not know the employee ID, use the search icon (magnifying glass) to locate the appropriate data.
- 8. Click the Show Member Detail box if want the PI name in the data.
- 9. Click **Fetch**

#### **NOTE:**

Only Effort Reports that have a status of Open or Ready can have information changed at the row level. Effort Reports marked Old Seq No or Old X Seq are rows that were previously Finalized (Old Seq No) or previously Canceled (Old X Seq) and a retro-pay transaction has subsequently been processed. Newer Sequences exist for these employees, and these old rows cannot be modified.

#### **View Report**

• After entering the search criteria, and selecting Fetch, the list of effort reports that meet your search criteria is displayed at the bottom of the screen. Before you continue, you should locate, and have available, the information included in the "Information necessary for completing effort report" page

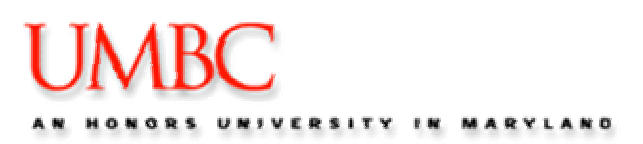

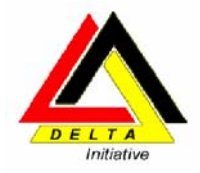

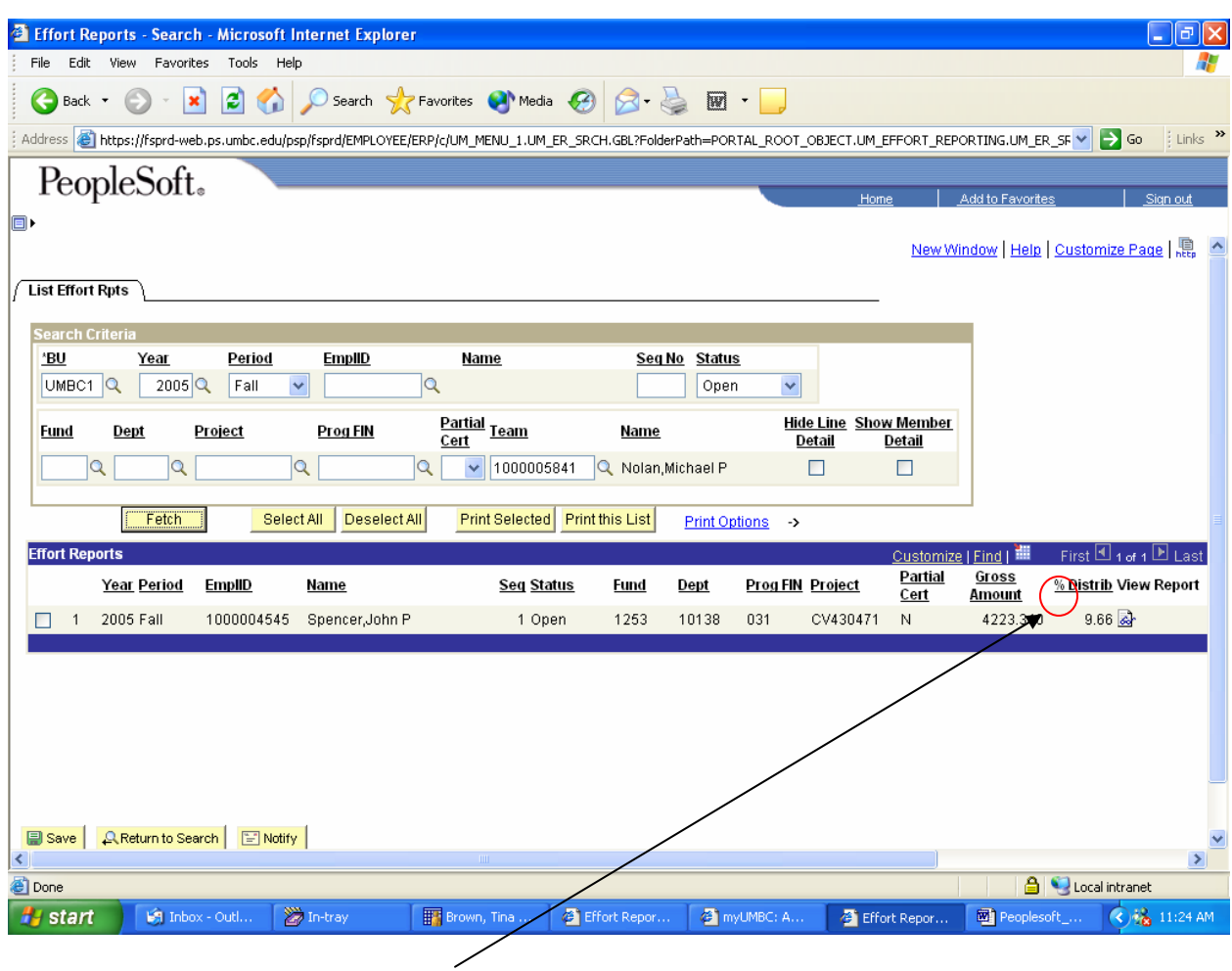

**1.** To View the desired report, click on the **View Report icon.** The selected report is displayed.

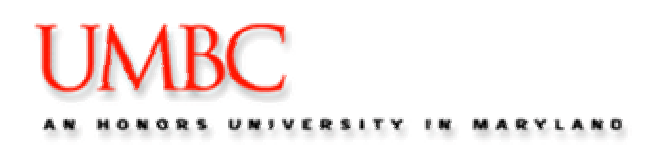

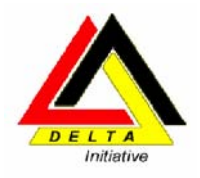

### **Effort Report - screen overview.**

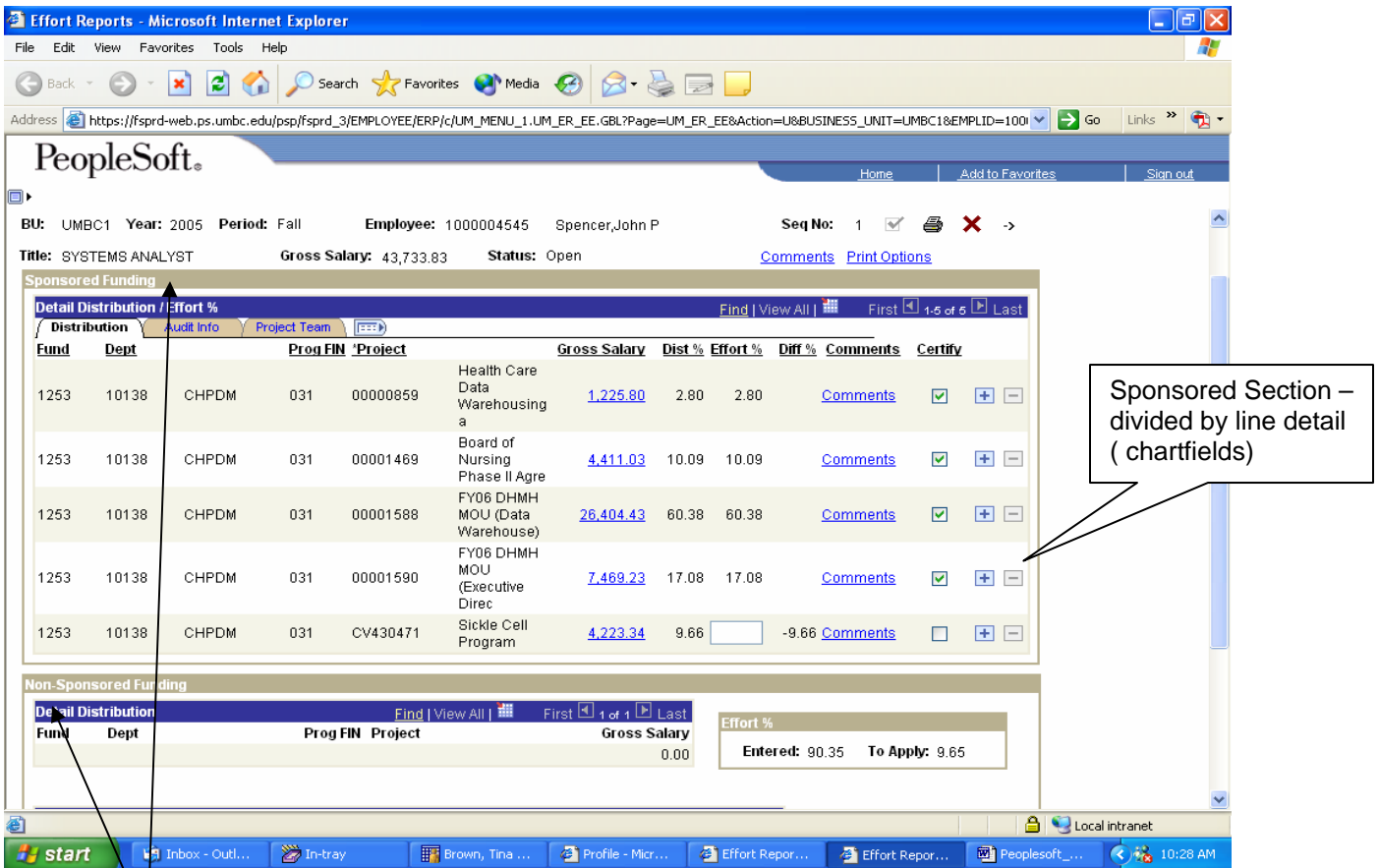

*Screen Header Information consists* of: BU\* (UMBC1), Year (2005), Period (Fall), Employee (emplid), Seq No ( 1), Title, Gross Salary, Status (Open)

## SPONSORED FUNDING

Line Item made up of chartfields called: Fund, Dept#, Prog Fin, Project, Distribution of Gross Salary

#### **NON-SPONSORED FUNDING**

Includes all non grant related funding

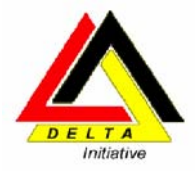

# *Certifying Effort*

#### **Rules for Effort Percentage**

There are a few basic rules that must be followed for data entered onto this page:

- 1) The Effort Percent for any given row must be between zero and 100%.
- 2) For a **Sponsored row**, the Effort % must be equal to or greater than the Dist % (which is the percentage of total gross pay for that particular row). You can save a row with an Effort % lower than the Dist %, but you cannot finalize it that way. If the Effort % must be lower, then a retro-pay transaction must be processed in HR to lower the Dist % before the row can be finalized.
- 3) Effort Percent in the Non-Sponsored Funding section is broken into three categories: Instructional/Non-Sponsored Research, Administrative and Sabbatical. The Effort % entered for each should represent that amount of time spent in that category across ALL non-sponsored funding rows combined.
- 4) Total Effort % for the Non-Sponsored Funding section can be less than the Dist % for that sector or zero.
- 5) The Effort% box in the lower right hand corner, contains the total of percentage of effort entered. If it is less than 100% ( see number 6 )
- 6) The 'To Apply:' field in the small gray Effort % box in the upper right corner of the Non-Sponsored Funding section indicates the total Effort % that must be distributed to either Sponsored or Non-Sponsored categories. Total Effort% must equal 100%. Any changes entered dynamically effects the Effort % in any of the fields on the page are modified.
- 7) The page can be saved if the total Effort % on the page is greater than 100%. This must be corrected, however, so the total Effort % for the entire page equals 100% before the header status will be updated to Ready for Review. Until then, it cannot be Finalized at the header level by the Effort Reporting Administrator.

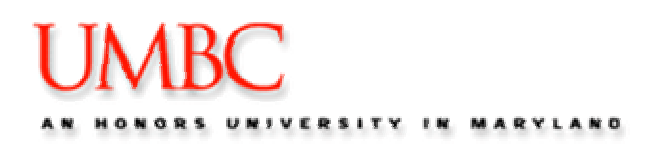

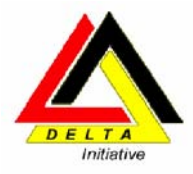

## **Steps for Completing Effort Reports**

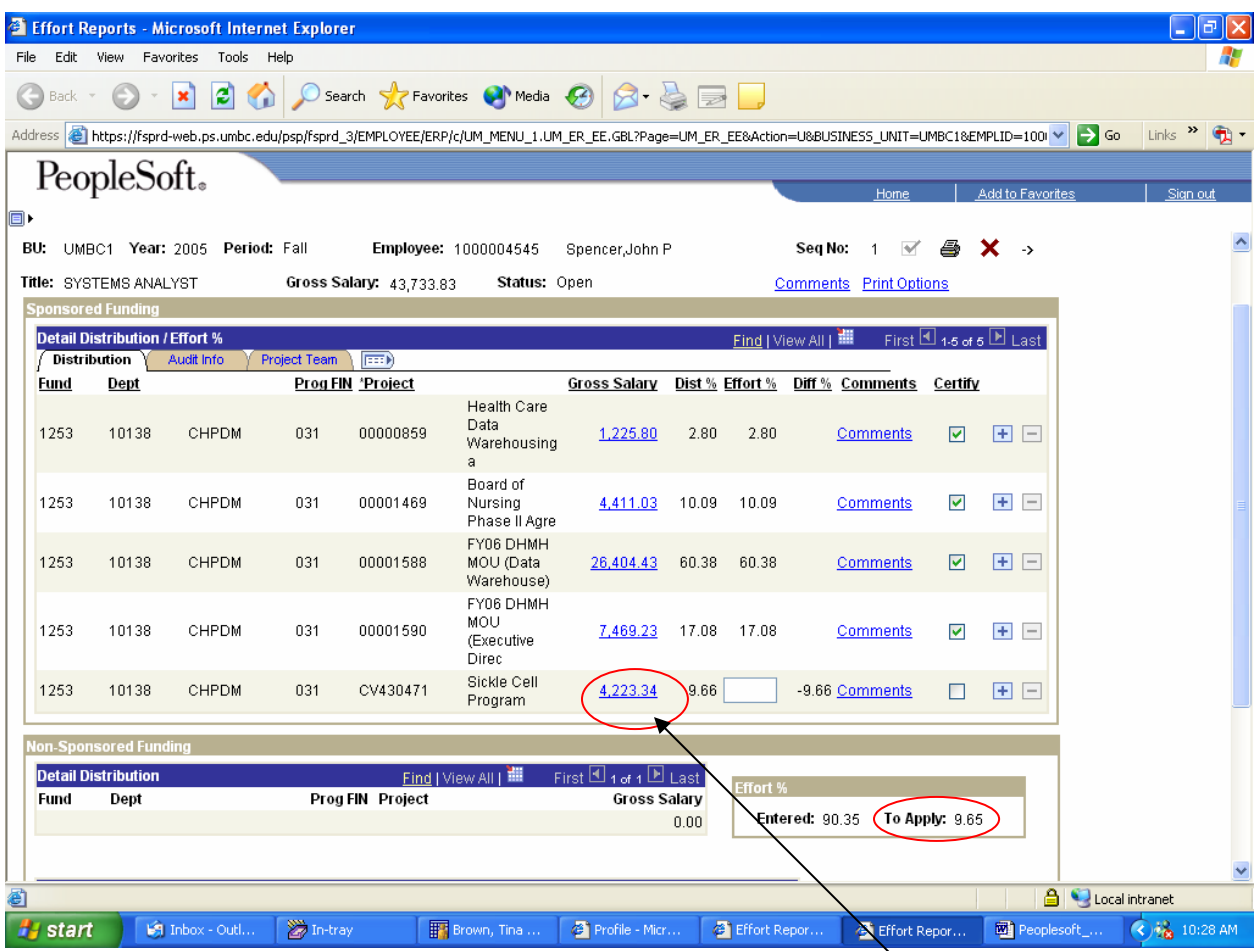

- 1. Verify your supporting documentation to the payroll listed in the Sponsored section for each project listed. If you need to see the payroll detail for any transaction, **click** the link under Gross Salary. If the payroll matches the grant continue to two. If it doesn't reconcile the difference.
- 2. Enter Effort Percentage in the appropriate fields.
- 3. Distribute the To Apply amount to the Non-sponsored section after all Sponsored rows are complete.

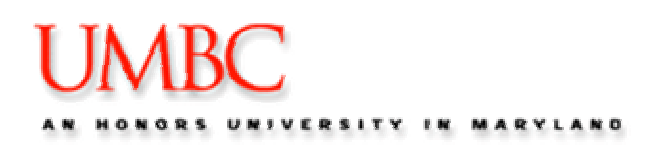

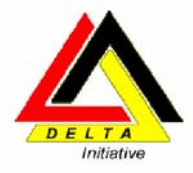

#### **Payroll Drill Down**

You can link directly to the detail for the Gross Salary, if you have questions about payroll distribution. When you select the Gross Salary link for an effort report, you are taken to the HR Transaction Inquiry screen.

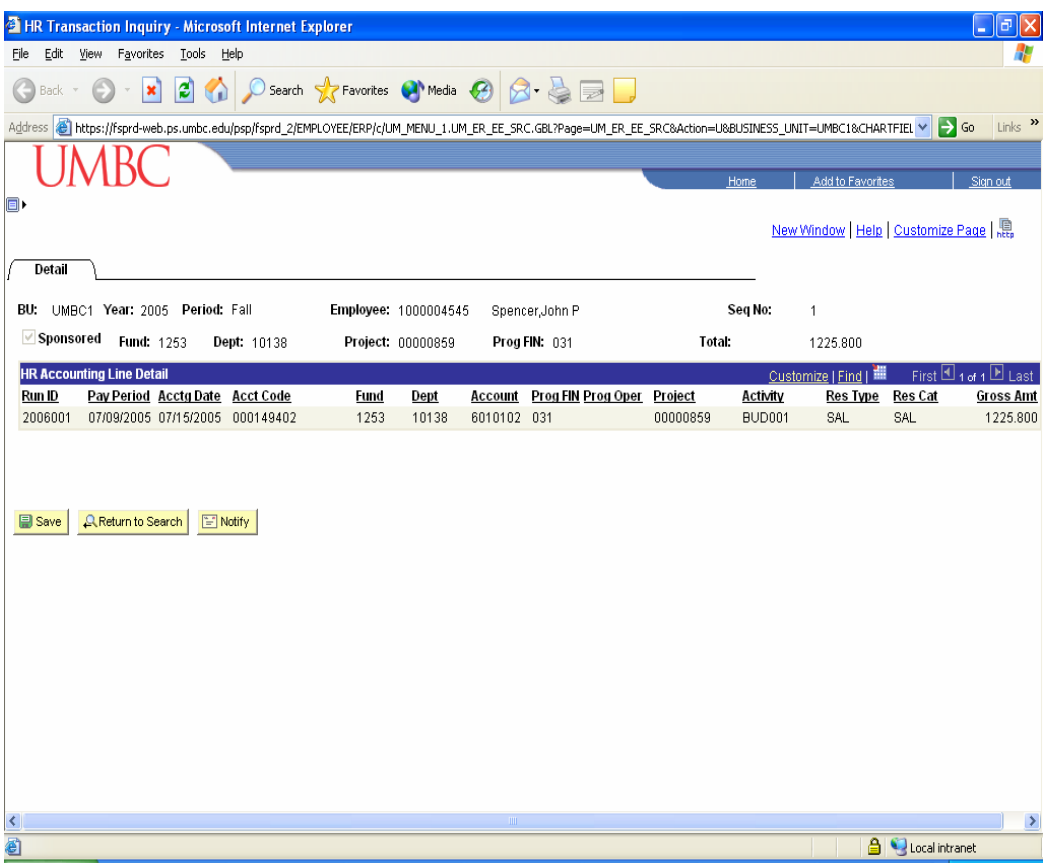

This screen verifies pay periods charged to the grant.

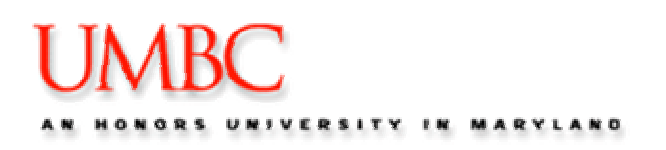

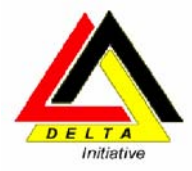

# *Rules for Certifying*

There are several security rules that apply to users on the Effort Reporting page for non-Effort Reporting Administrators *(Note – all of these security rules are waived for Effort Reporting Administrators, but the Effort Percentage Rules apply to all users)*.

- 1) In order to have access to the Effort % field and the Certification checkbox on a Sponsored Funding row, the Employee ID for the person logged into the system (which is configured on the User ID for that user) must be assigned as a PI to the Project ID on that row. The Project Team is maintained by the Grant Accounting Office.
- 2) Clicking the Certify checkbox for accessible rows (based on the above rule), locks the Effort % field for that row and records the User ID and the date/time stamp for the employee that checked the box in the Audit fields. Audit fields can be viewed on the second tab in the Sponsor Funding Section and via the Audit Hyperlink in the Non-Sponsored Funding section. Note that this hyperlink only appears after the Non-Sponsored Funding section is Finalized.
- 3) After Clicking the Certify checkbox for any given row, you will be prompted with a separate page asking you to acknowledge a certification statement by clicking Certify and Save. Clicking Cancel returns you to the Effort Report without updating the status.
- 4) The Certify checkbox can be un-clicked by anyone that has access to click it for that row, provided that the Effort Reporting Administrator has not Finalized the Effort Report at the Header Level. If needed, the Effort Reporting Administrator can Un-finalize the Effort Report at the Header Level, but this will require that an explanation be keyed into the Comments at the header level.
- 5) Don't forget to update the search screen you must click the fetch button. This will allow you to see how many reports are still open.

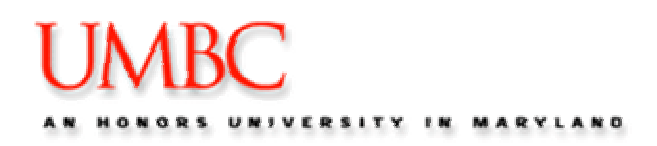

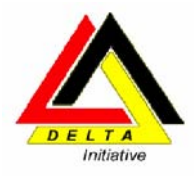

# *Certifying Effort*

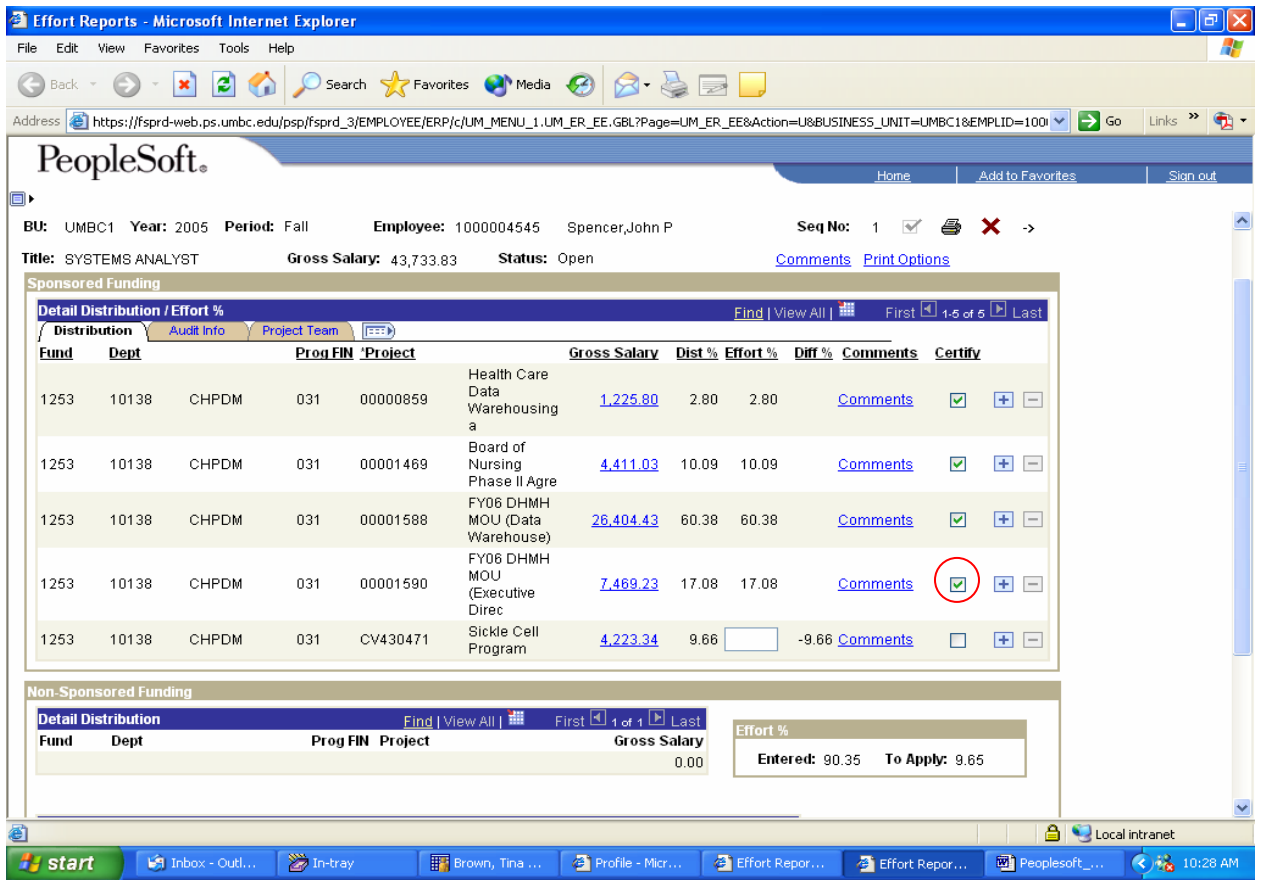

1. **Click the Certify checkbox** to certify a row, when you are ready to certify the distribution of effort. The Sponsored Certification screen is displayed.

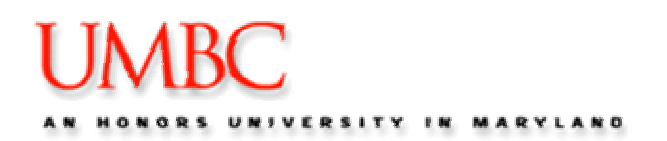

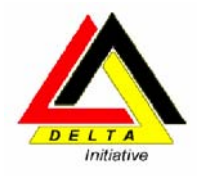

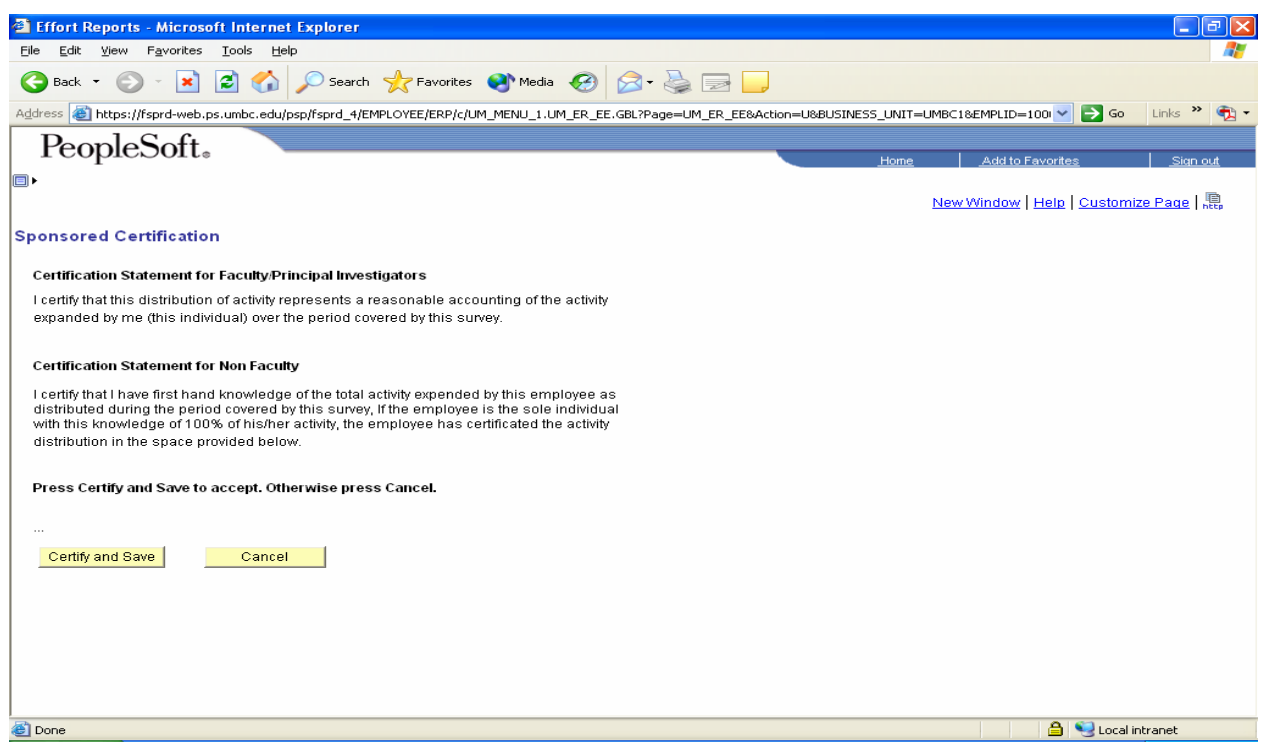

- 2. Read the Certification statements, and click **Certify and Save** to otherwise click cancel. You are returned to the Effort Report screen.
- 3. Notice the Status is changed from Open, to Ready to Review.

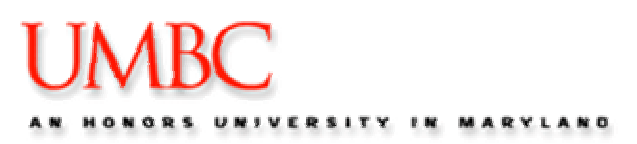

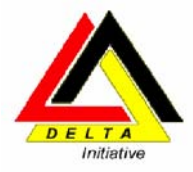

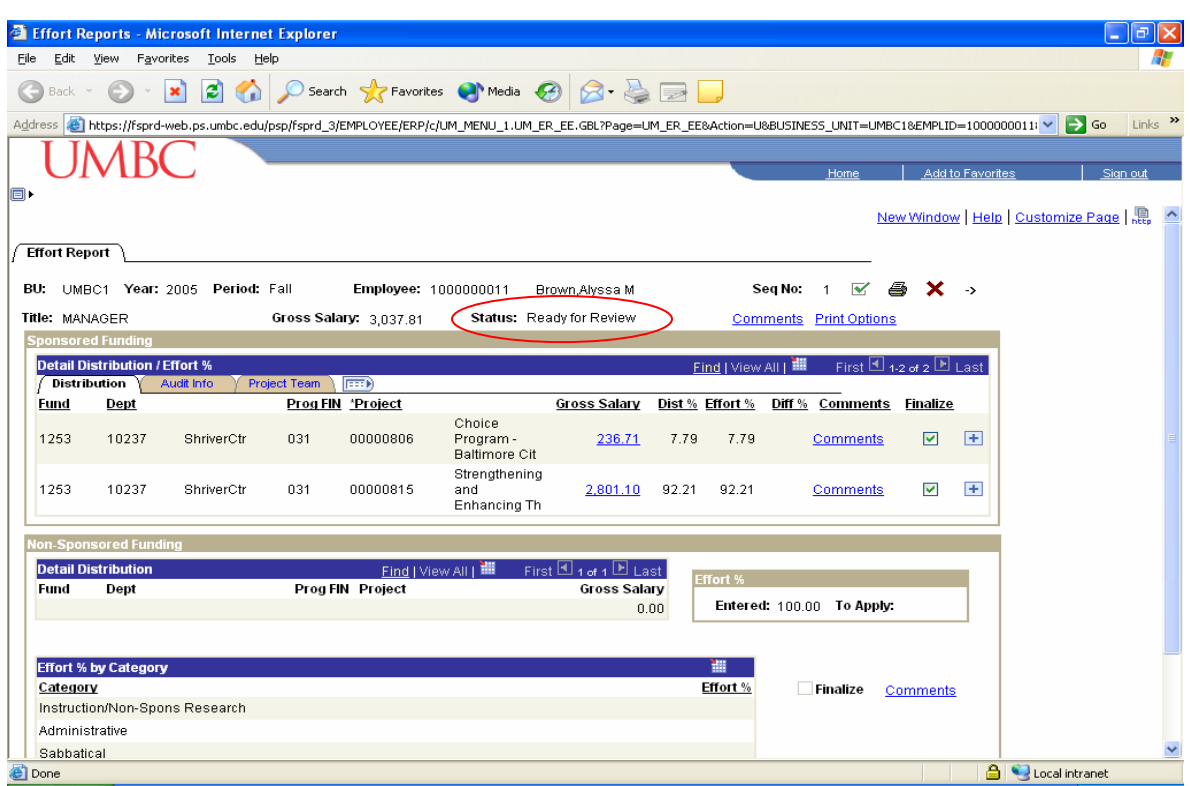

#### **Comments**

There are a couple of points to make regarding Comments:

- 1) Comments can be added to each row in the Sponsored Funding section of the page, to the entire non-sponsored section, and to the header section. Multiple comment entries can be made for each of these areas. In other words, for any single row in the sponsored funding section, you can have multiple comment entries by different users with different date/time stamps.
- 2) Comments can be added to any section by any user with write access to the page. No security is applied to the comments link.
- 3) Comments cannot be deleted, but they can be modified.
- 4) A User ID and date/time stamp are added for the last user to modify each individual comment.

Note: If status doesn't change the entered % does not equal 100%. Status Open – Ready for Review - Finalized

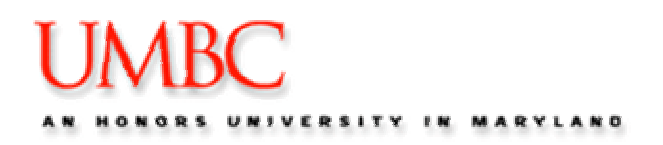

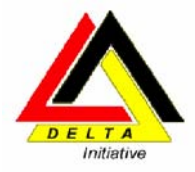

## *ADDITIONAL INFORMATION:*

#### **Adding / Deleting Manual Rows**

Manual rows can be added to the Sponsored Funding section to show effort spent against a grant where no salary was distributed. All of the above rules regarding Effort % and Project Team security will apply to those manual rows. Manually added rows can be deleted provided the row has not been finalized and that the user trying to delete the row is on the Project Team for the Project on that manual row.

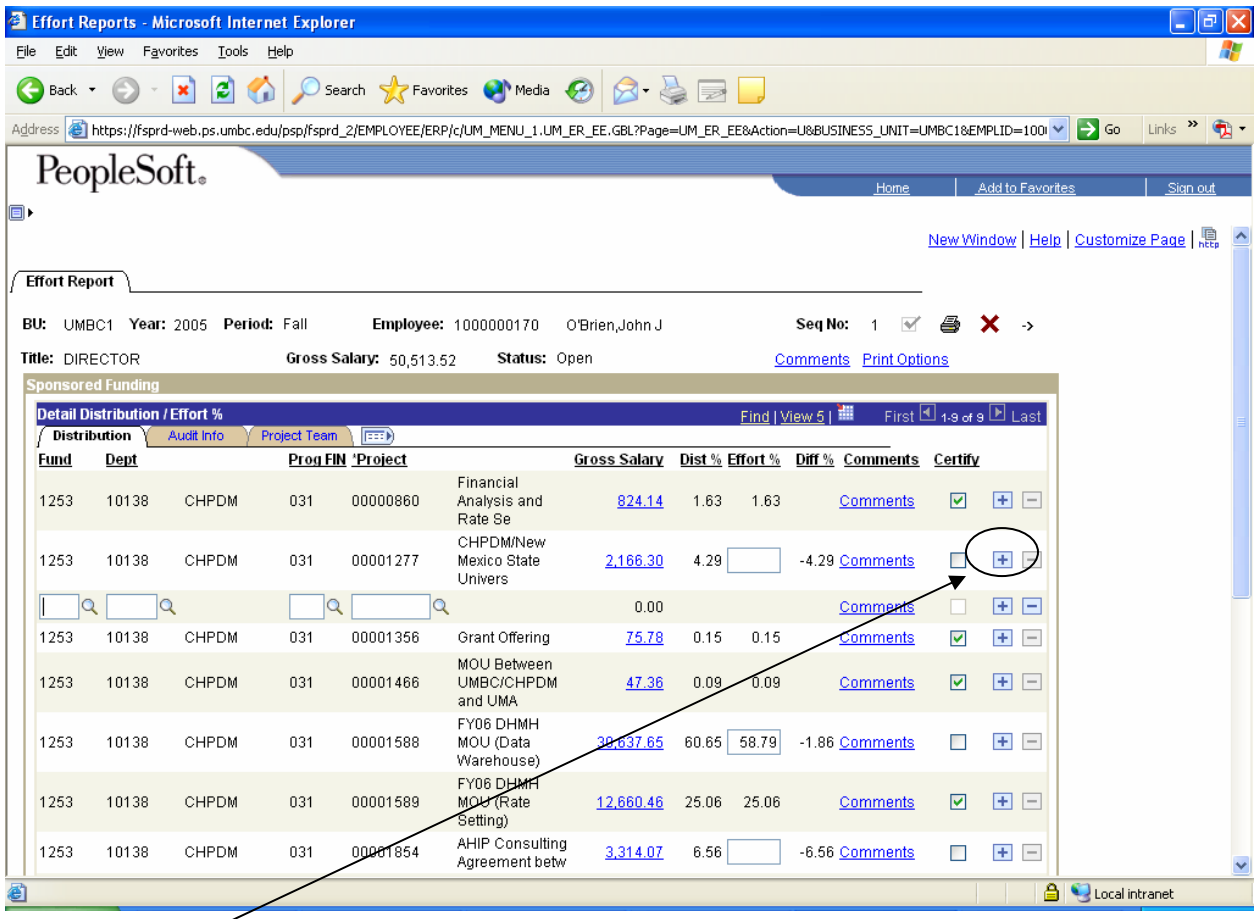

#### 1. **Click the + to add a row**.

- 2. Enter the fund, dept #, Prog fin and project # in the blank boxes. This will prompt the Effort % box to appear.
- 3. Enter the effort % and check the certify box just as the other rows.

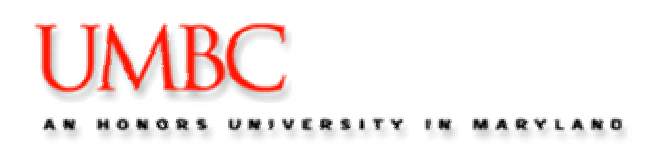

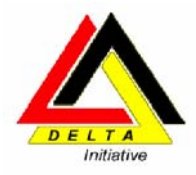

## **Printing Master**

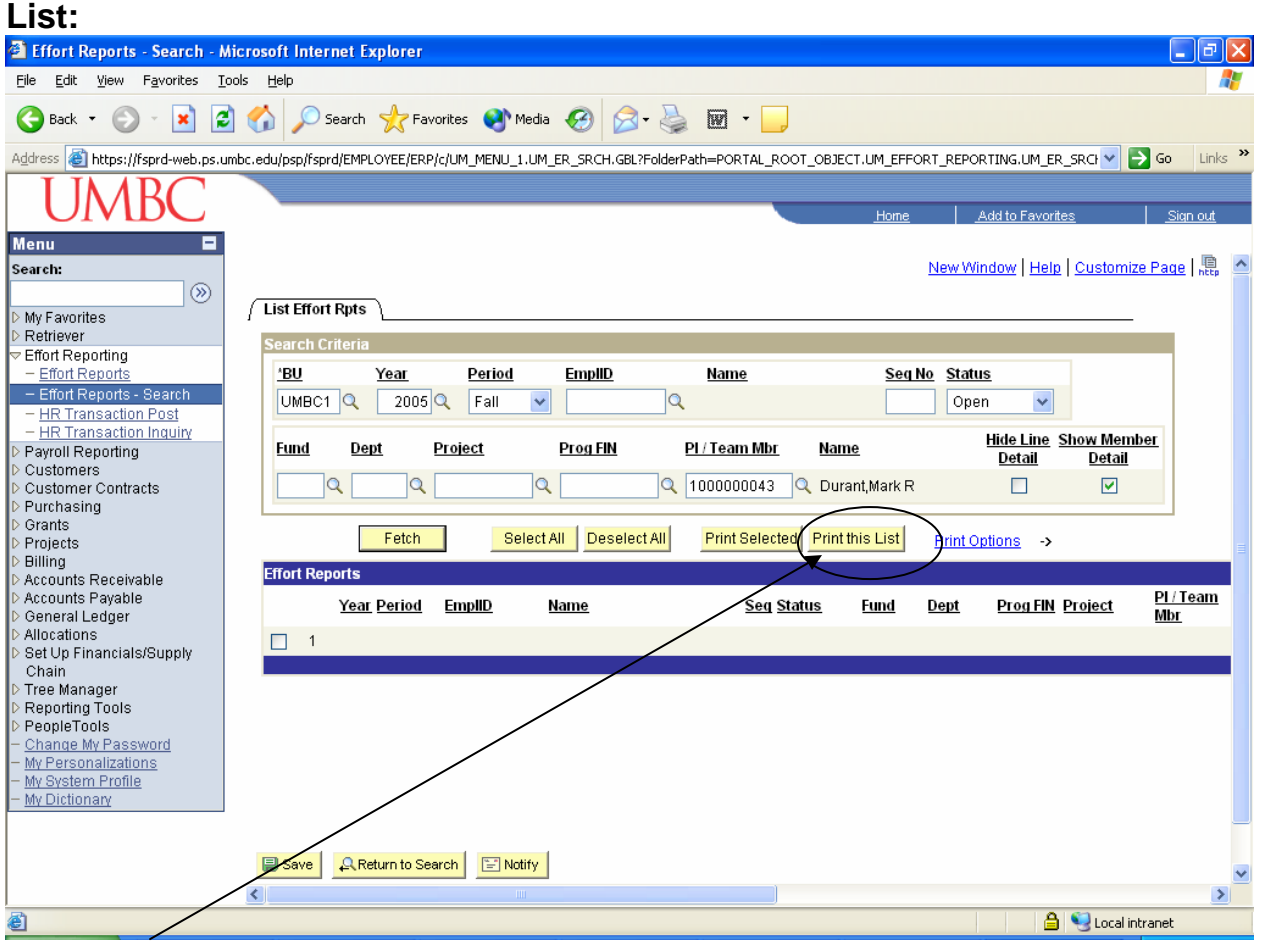

- 1. **Click** the Print this list button.
- 2. **Click** the arrow next to Print Options. This takes you to Process Monitor.
- 3. **Click** detail beside the crystal report titled UMERLIST. View log/trace and print.

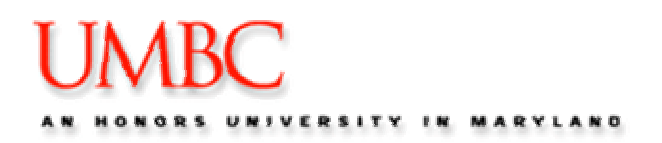

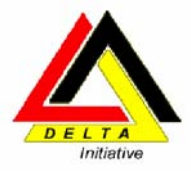

# *MODULE 3: Different Scenarios Issues*

## *If the have completed the effort reports and the status*

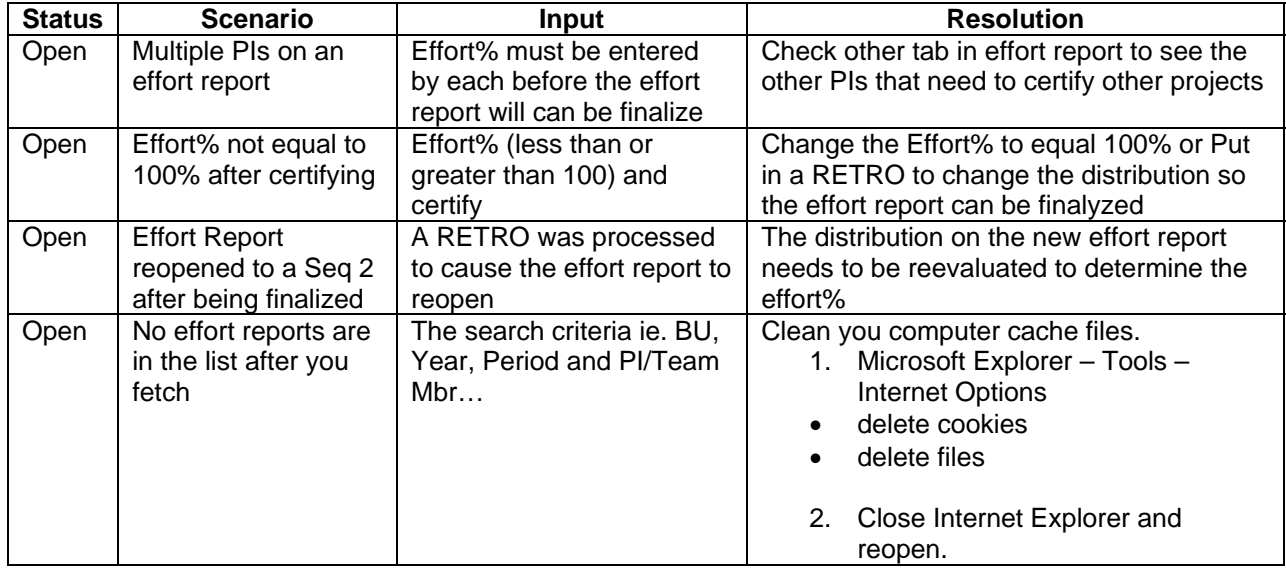

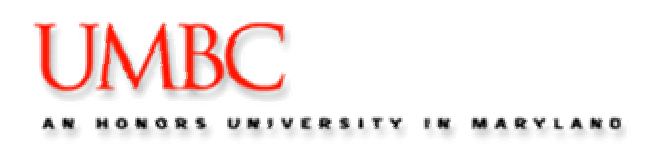

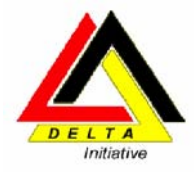

## *What do I do if…?*

Situations may occur while preparing to certify effort reports that may be out of your control, or that you may require assistance. Below are examples of what may happen, and how to respond if it does.

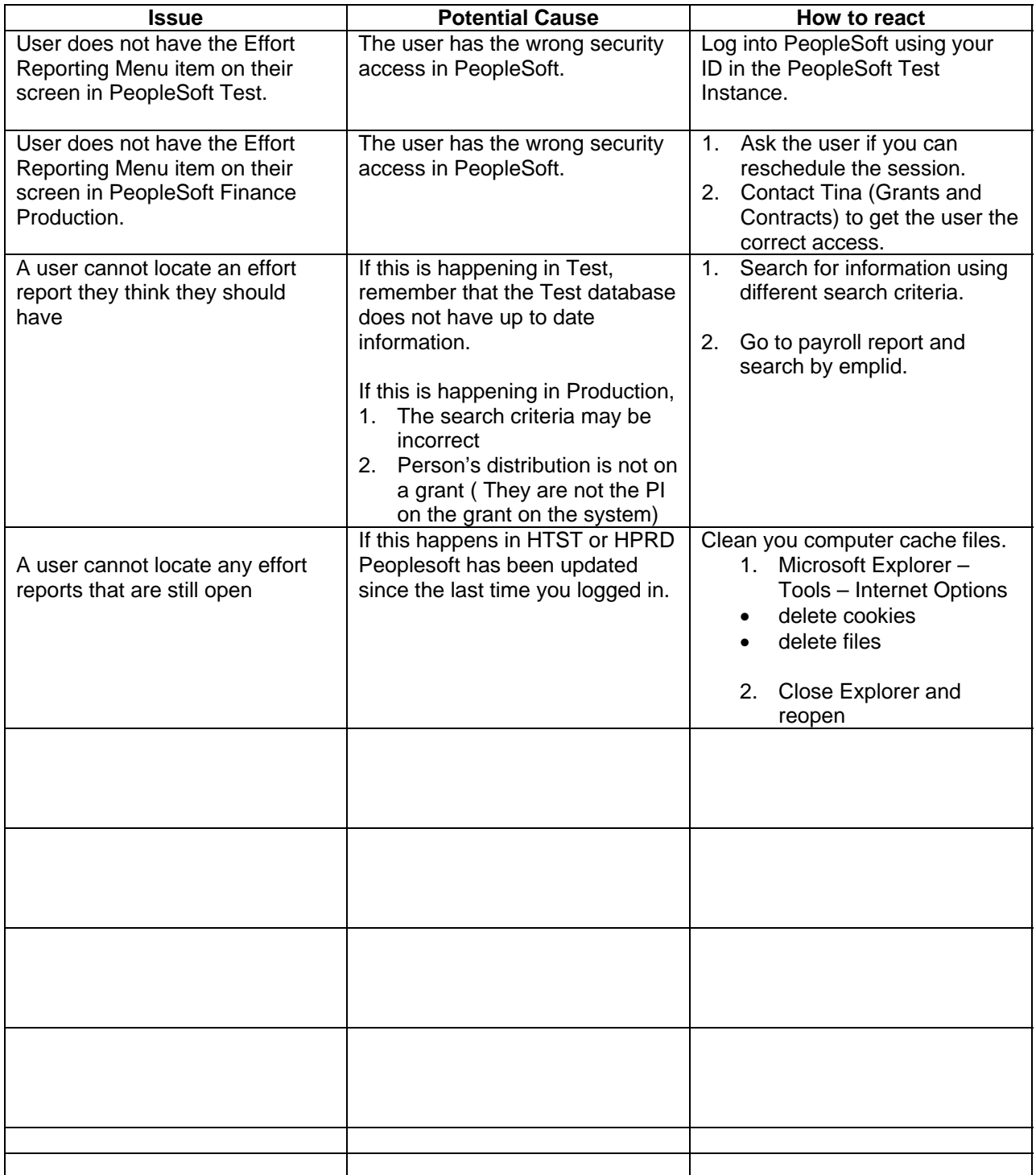

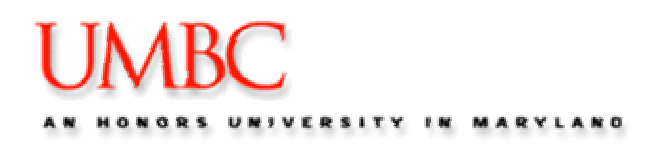

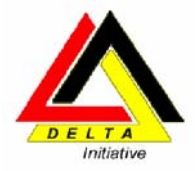

# **Appendix 1: PeopleSoft Terminology**

Below is a definition for each of the Search Criteria fields:

**BU (Business Unit)** – This is the Business Unit configured under the BU Setup page for Effort Reporting. It is the only required field in this search view.

**Year** – Effort Reporting Year. This prompts from a list of Years that are configured for the above business unit.

**Period** – Prompts for 'Fall' or 'Spring.' On this page, it can be used independently from Year. In other words, you can select any Effort Reports in a Spring period for all Years.

**EmplID (Employee ID)** – This prompts from the Personal Data table. It is the Employee ID to which that each Effort Report is associated.

**Name** – This is a display only field for the above EmplID field.

**Seq No-** This is the Sequence Number for the Effort Report. Sequence numbers may be greater than one in order to retain approval history. For example, if an effort report for an employee is either Finalized or Canceled by the Effort Reporting Administrator, but then subsequent payroll transitions are processed for that employee on Payroll IDs included in that Effort Reporting Period (i.e., Retro-pay transactions), then the system saves the original row of data giving it a status of 'Old Seq No.' for Finalized rows or 'Old X Seq' for Canceled rows. A new row with the next highest Sequence number is created and given a status of **Open**. *Note – if a row on an effort report has been finalized but the header has not, all statuses for the same sequence number are reset to Open for the above situation.* 

**Status** – Indicates the Status of the Effort Report Header:

**Open** – Indicates the Effort Report still has unapproved detail rows.

**Fund** – Fund ChartField; this looks for detailed rows that use this Fund ID and shows all Effort Reports that use that Fund.

**Dept (Department)** – Department ChartField; this looks for detailed rows that use this Department ID and shows all Effort Reports that use that Department.

**Project** – Project ChartField; this looks for detailed rows that use this Project ID and shows all Effort Reports that use that Project.

**Prog FIN** – Prog FIN ChartField; this looks for detailed rows that use this Prog FIN ID and shows all Effort Reports that use that Prog FIN .

**PI / Team Mbr** – Prompts from Employee IDs that are attached to Project Teams. Retrieves all for Effort Report rows for employees that are associated with projects for which this person is on the Project Team. **Name** - This is a display only field for the above **PI / Team Mbr** field.